# **Прямой обмен с банком по технологии DirectBank через внешнюю обработку**

Руководство пользователя версия 1.4

## Содержание

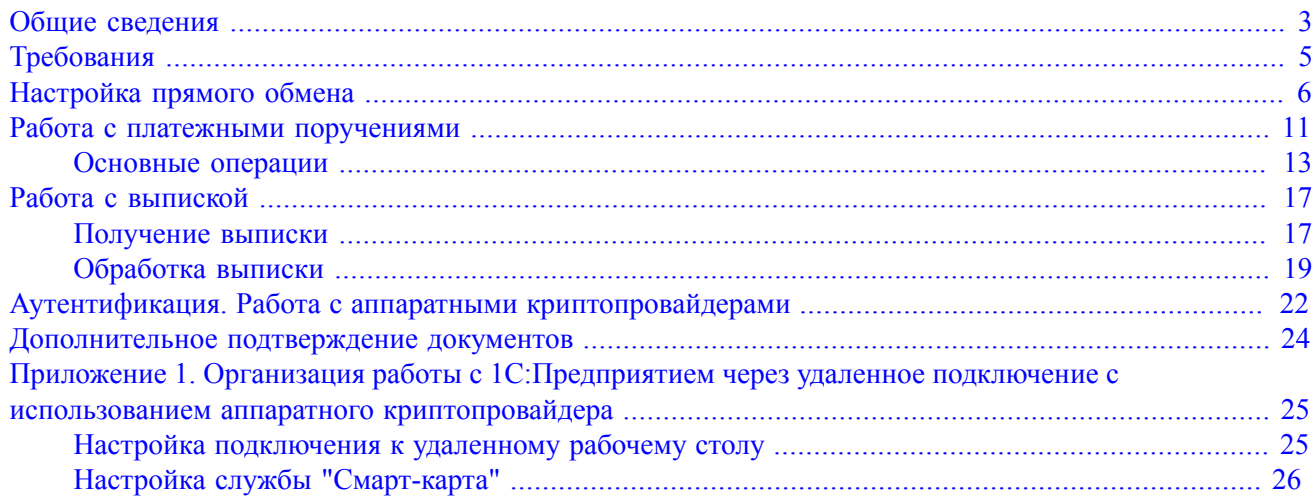

### <span id="page-2-0"></span>**Общие сведения**

Настоящий документ предназначен для пользователей прикладных решений (конфигураций) на платформе 1С:Предприятие 8.

Документ содержит сведения по настройке и использованию функции прямого обмена с банком в 1С:Предприятии по технологии DirectBank (далее "прямой обмен").

Прямой обмен предназначен для отправки в банк платежных поручений и получения банковских выписок непосредственно из 1С:Предприятия.

В документе приведено описание работы прямого обмена с банками, использующими систему электронного банкинга "iBank 2".

Прямой обмен позволяет из пользовательского интерфейса 1C:Предприятия осуществлять следующие действия:

- создавать, подписывать электронной подписью и отправлять в банк платежные поручения;
- отслеживать статусы ранее направленных в банк платежных поручений;
- получать из банка выписки по счетам за произвольный период.

На данный момент использование прямого обмена с банками возможно в конфигурациях:

- Бухгалтерия предприятия, редакция 3.0
- ERP Управление предприятием, редакция 2.0
- Комплексная автоматизация, редакция 2.0
- Управление холдингом
- Управление торговлей, редакция 11
- Управление небольшой фирмой
- Предприниматель 2015
- 275ФЗ

А так же конфигурациях, основанных на вышеперечисленных.

Пользователям других решений (в том числе типовых конфигураций) необходимо обратиться к поставщику конфигурации с вопросом о поддержке технологии DirectBank в данной конфигурации. Если ваша конфигурация не поддерживает прямой обмен, попробуйте воспользоваться расширенным способом работы – подробнее см. руководство пользователя "Модуль "iBank 2 для 1С:Предприятия".

### *Примечание:*

Технически возможность прямого обмена реализована в служебной конфигурации "Библиотека электронного документооборота" (1С:БЭД), выпускаемой фирмой "1С". Для поддержки технологии DirectBank в любом типовом, отраслевом или самостоятельно разработанном решении на платформе 1С:Предприятие достаточно встроить эту служебную конфигурацию. Именно благодаря 1С:БЭД типовые конфигурации фирмы 1С позволяют работать с банком напрямую.

При обмене электронными документами используется электронная цифровая подпись (ЭП). Это придает электронным документам юридическую значимость и позволяет участникам обмена отказаться от дублирования информации на бумажных носителях, а также от файлового обмена платежными документами с системой "iBank 2".

Для электронной подписи могут использоваться аппаратные криптопровайдеры со встроенным СКЗИ, сертифицированным ФСБ РФ, следующих вариантов:

- iBank 2 Key
- Трастскрин версия 1.0
- Рутокен ЭЦП
- Рутокен ЭЦП 2.0
- MS\_KEY K
- JaCarta ГОСТ

Ключи электронной подписи являются едиными для работы с системами "iBank 2" и "1С:Предприятие 8".

Поддерживается расширенная аутентификация клиентов и дополнительное подтверждение платежных поручений с помощью SMS.

### *Примечание:*

В данном руководстве описание работы рассмотрено для конфигурации "Бухгалтерия предприятия", редакция 3.0 с внешним видом "Формы в отдельных окнах". При работе с другими конфигурациями и вариантами внешнего вида форм детали настройки и использования могут отличаться.

### <span id="page-4-0"></span>**Требования**

Для использования прямого обмена необходимо:

- иметь зарегистрированные в банке ключи электронной подписи (ЭП), хранимые в аппаратных криптопровайдерах "iBank 2 Key", "Трастскрин версия 1.0", "Рутокен ЭЦП","Рутокен ЭЦП 2.0", "MS\_KEY K" или "JaCarta ГОСТ";
- подключить услугу DirectBank+ в банке;
- установить драйвер для аппаратного криптопровайдера (при необходимости);
- обеспечить доступ в Internet: при прямом обмене осуществляется взаимодействие с банковским сервером, а также с порталом "iBank2.RU".

### <span id="page-5-0"></span>**Настройка прямого обмена**

### *Примечание:*

Настройку прямого обмена может выполнить пользователь 1С с правами администратора.

Перед тем как начать прямой обмен с банком, необходимо создать настройку DirectBank. Настройка DirectBank позволяет указать между какой организацией и каким банком будет осуществляться прямой обмен, а так же выбрать ключи электронной подписи, которые будут использоваться для подписи электронных документов и установки соединения с банковским сервером.

### **I. Настройка общих параметров обмена электронными документами**

В разделе **Администрирование → Обмен электронными документами** (см. [рис. 1\)](#page-5-1) установите флаги **Электронные подписи** и **Обмен с банками по технологии DirectBank**.

<span id="page-5-1"></span>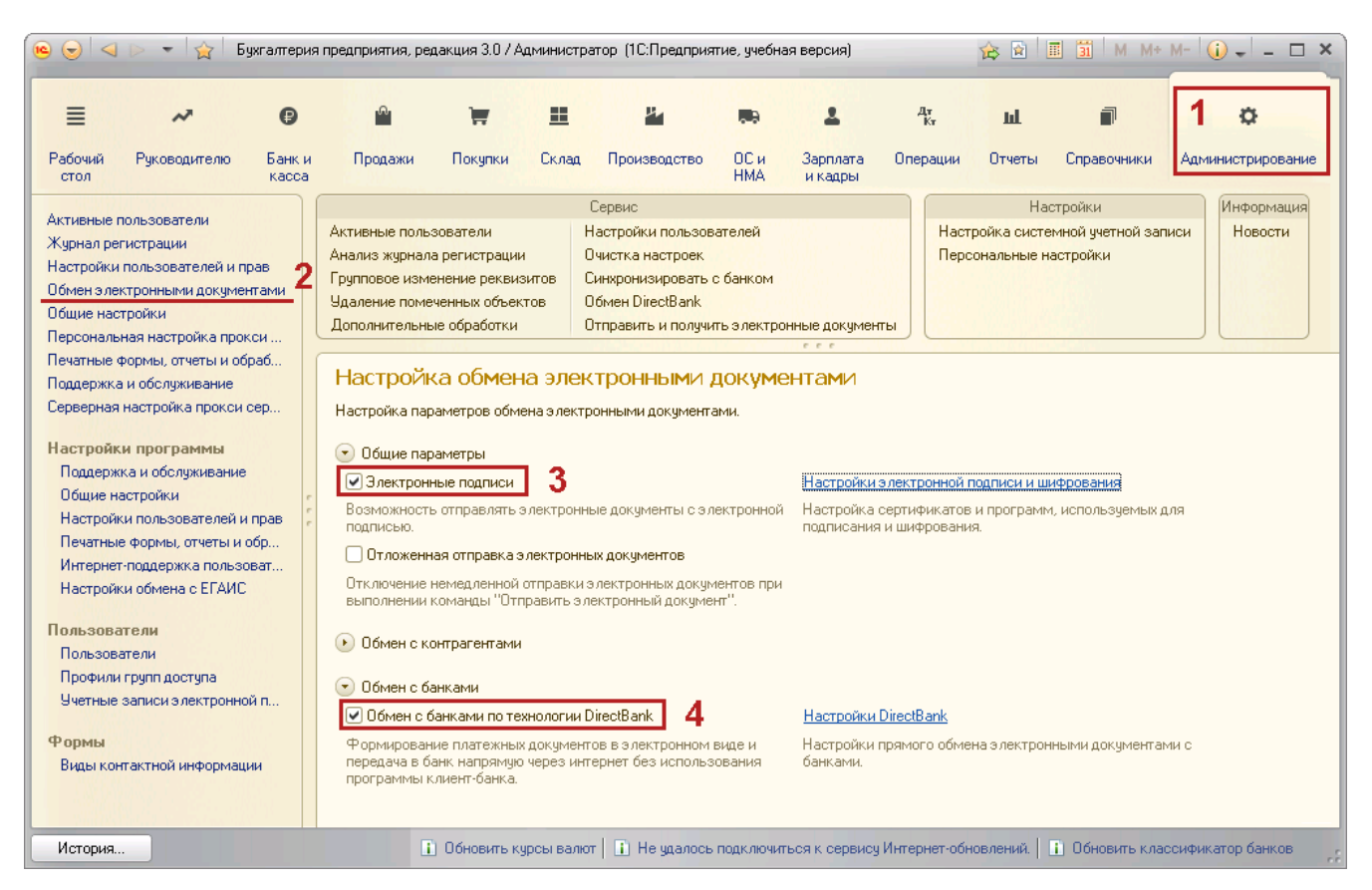

**Рис. 1. Настройка обмена электронными документами**

### **II. Настройка DirectBank**

На форме **Настройка обмена электронными документами** (см. [рис. 1](#page-5-1)) нажмите ссылку **Настройки DirectBank**. Откроется окно **Настройки DirectBank** (см. [рис. 2\)](#page-6-0).

<span id="page-6-0"></span>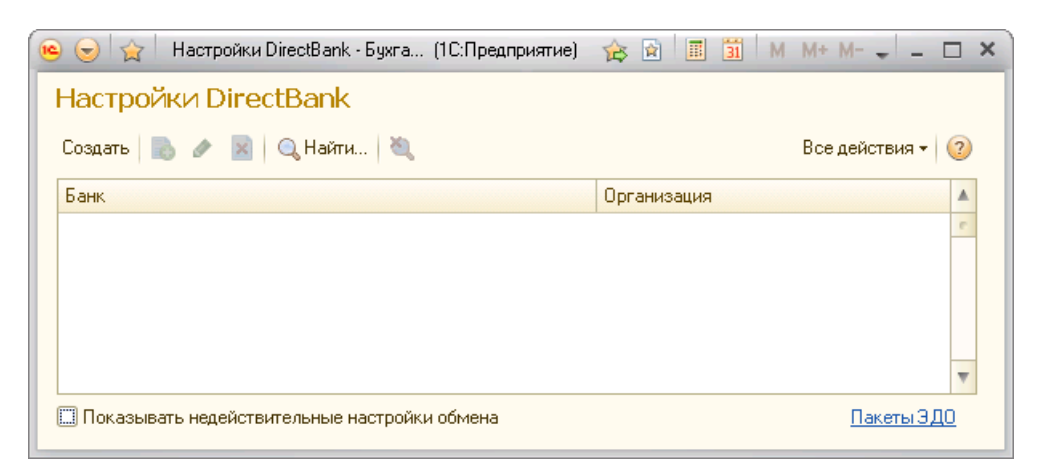

**Рис. 2. Настройки DirectBank**

В окне **Настройки DirectBank** нажмите кнопку **Создать**. Откроется помощник подключения DirectBank (см. [рис. 3](#page-6-1)).

<span id="page-6-1"></span>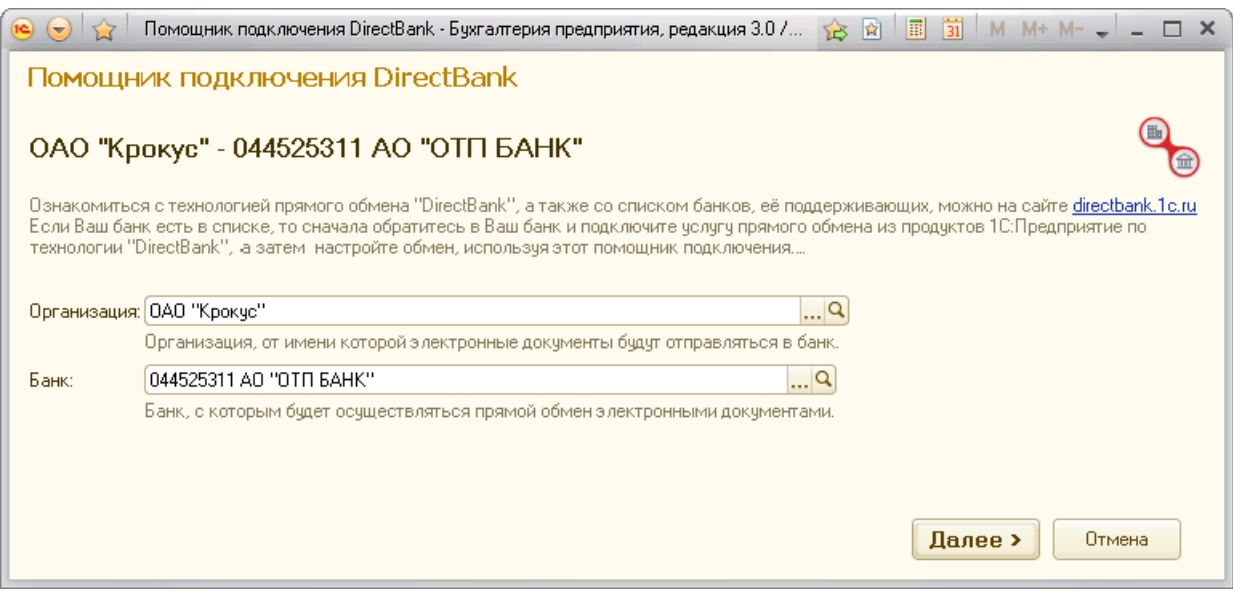

**Рис. 3. Помощник подключения DirectBank. Шаг 1**

### **Шаг 1. Выбор организации и банка**

Выберите организацию и банк, между которыми будет осуществляться прямой обмен электронными документами (см. [рис. 3\)](#page-6-1):

- В поле **Организация** выберите предприятие.
- В поле **Банк** выберите банк.

Для продолжения нажмите кнопку **Далее**.

### **Шаг 2. Выбор способа создания настройки прямого обмена с банком**

Выберите способ создания настройки прямого обмена с банком. Установите флаг **Ручное заполнение** (см. [рис. 4\)](#page-7-0) и нажмите кнопку **Далее** для продолжения.

<span id="page-7-0"></span>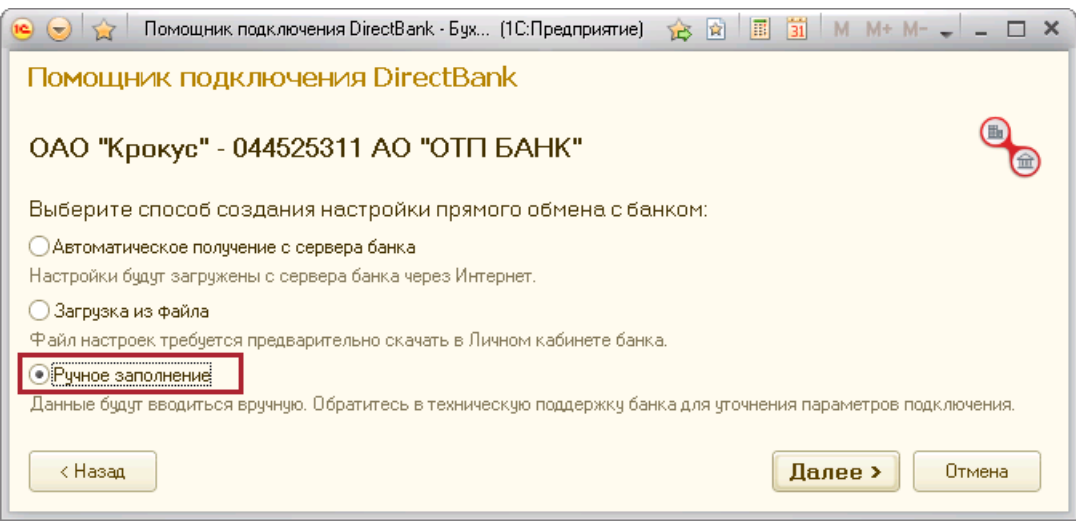

**Рис. 4. Помощник подключения DirectBank. Шаг 2**

### **Шаг 3. Установка внешнего модуля**

Прямой обмен с банком осуществляется через внешний модуль.

Внешний модуль представляет из себя файл "внешней обработки" **iBank2-1c.epf**, который можно загрузить со страницы настройки услуги DirectBank+, либо по ссылке <https://ibank2.ru/1c/iBank2-1c.epf>

<span id="page-7-1"></span>Установите флаг **Внешний модуль**, укажите путь к файлу внешнего модуля на диске и нажмите кнопку **Далее** для продолжения (см. [рис. 5](#page-7-1)).

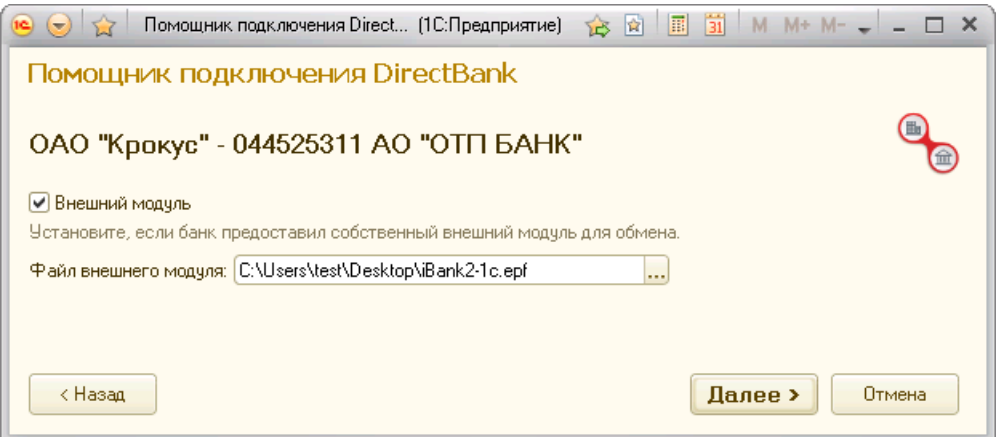

**Рис. 5. Помощник подключения DirectBank. Шаг 3**

Начнется процесс установки внешнего модуля. При успешном завершении установки вы получите соответствующее сообщение. Для продолжения нажмите кнопку **OK**.

### **Шаг 4. Добавление сертификатов ключей ЭП**

Для взаимодействия с банковским сервером и подписи платежных поручений в настройках прямого обмена должны быть указаны сертификаты ключей электронной подписи.

<span id="page-8-0"></span>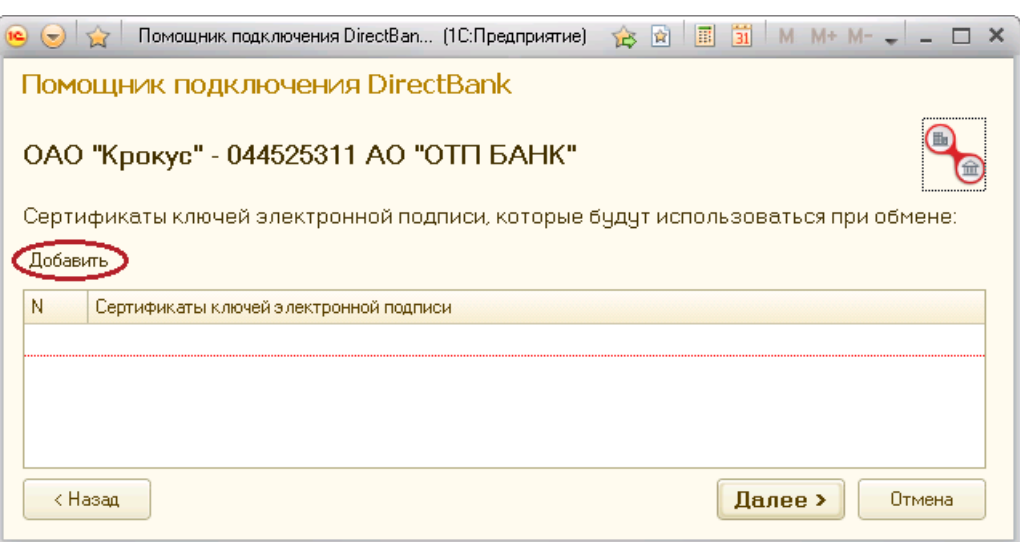

**Рис. 6. Помощник подключения DirectBank. Шаг 4**

Для добавления сертификатов ключей ЭП выполните:

1. Подключите к компьютеру аппаратный криптопровайдер с ключами ЭП.

### *Примечание:*

Для использования USB-токена в среде ОС может понадобиться установка соответствующего драйвера. Драйвер для "iBank 2 Key", "MS\_KEY K" можно получить с портала <https://ibank2.ru>, для Рутокен ЭЦП, Рутокен ЭЦП 2.0 – <http://www.rutoken.ru>, для «JaCarta ГОСТ» – [aladdin-rd.ru](http://www.aladdin-rd.ru/support/downloads/jacarta/)

<span id="page-8-1"></span>2. Нажмите кнопку **Добавить** (см. [рис. 6\)](#page-8-0). Откроется окно добавления сертификата ключа ЭП (см. [рис. 7](#page-8-1)).

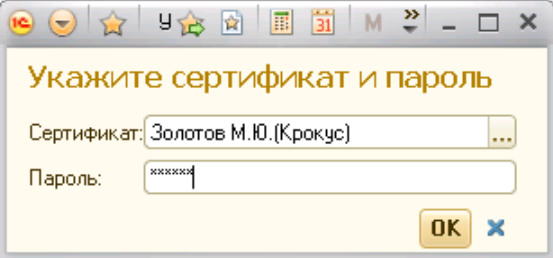

**Рис. 7. Окно добавления сертификата ключа ЭП**

- 3. В открывшемся окне выполните следующие действия:
	- В поле **Сертификат** выберите наименование ключа ЭП, сертификат которого добавляется и будет использоваться при обмене.
	- В поле **Пароль** укажите пароль к ключу ЭП.
	- Нажмите кнопку **OK**.

Для продолжения нажмите кнопку **Далее**.

### *Примечание:*

Для успешного выбора сертификата ключа, на стороне банка должен быть настроен сервис "iBank 2 для 1С", а также вами должна быть подключена услуга DirectBank+.

Иначе при попытке добавления сертификата ключа ЭП вы можете получите одно из сообщений:

• Ошибка установки соединения. Услуга не включена на стороне банка.

- Ошибка установки соединения. Услуга не настроена на стороне банка.
- Ошибка установки соединения. Доступ к услуге не настроен.

При получении подобных сообщений обратитесь в ваш банк.

### **Шаг 5. Тестирование настройки прямого обмена**

На данном этапе (см. [рис. 8](#page-9-0)) будет выполнена проверка созданной настройки прямого обмена и тестирование подключения к банковскому серверу согласно параметрам этой настройки.

<span id="page-9-0"></span>Для завершения настройки нажмите кнопку **Готово**.

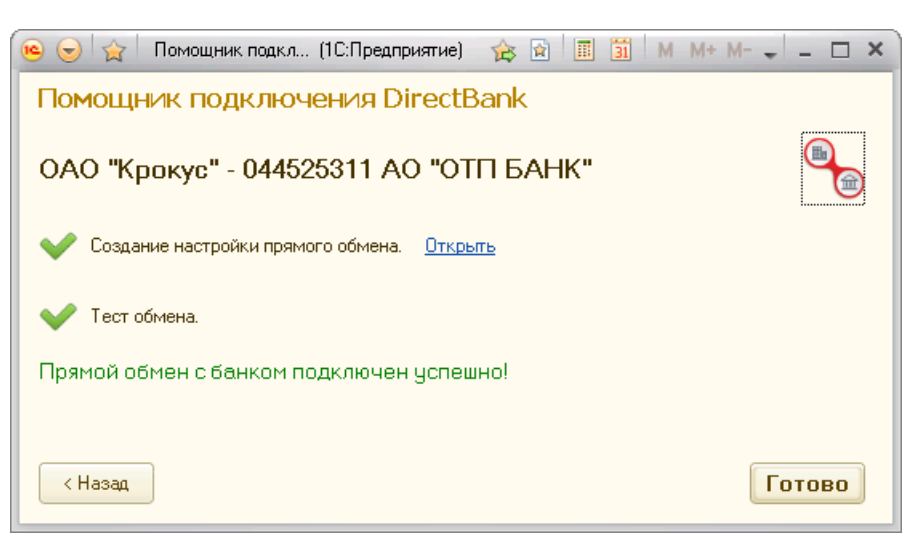

**Рис. 8. Помощник подключения DirectBank. Завершение настройки прямого обмена**

### <span id="page-10-0"></span>**Работа с платежными поручениями**

Электронный документ платежного поручения создается на основании документа информационной базы. Для отправки в банк электронный документ должен быть подписан ключом ЭП. Использование электронной подписи придает документу юридическую значимость.

Для начала работы откройте список платежных поручений (раздел **Банк и касса**, панель навигации пункт **Платежные поручения**) (см. [рис. 9\)](#page-10-1).

<span id="page-10-1"></span>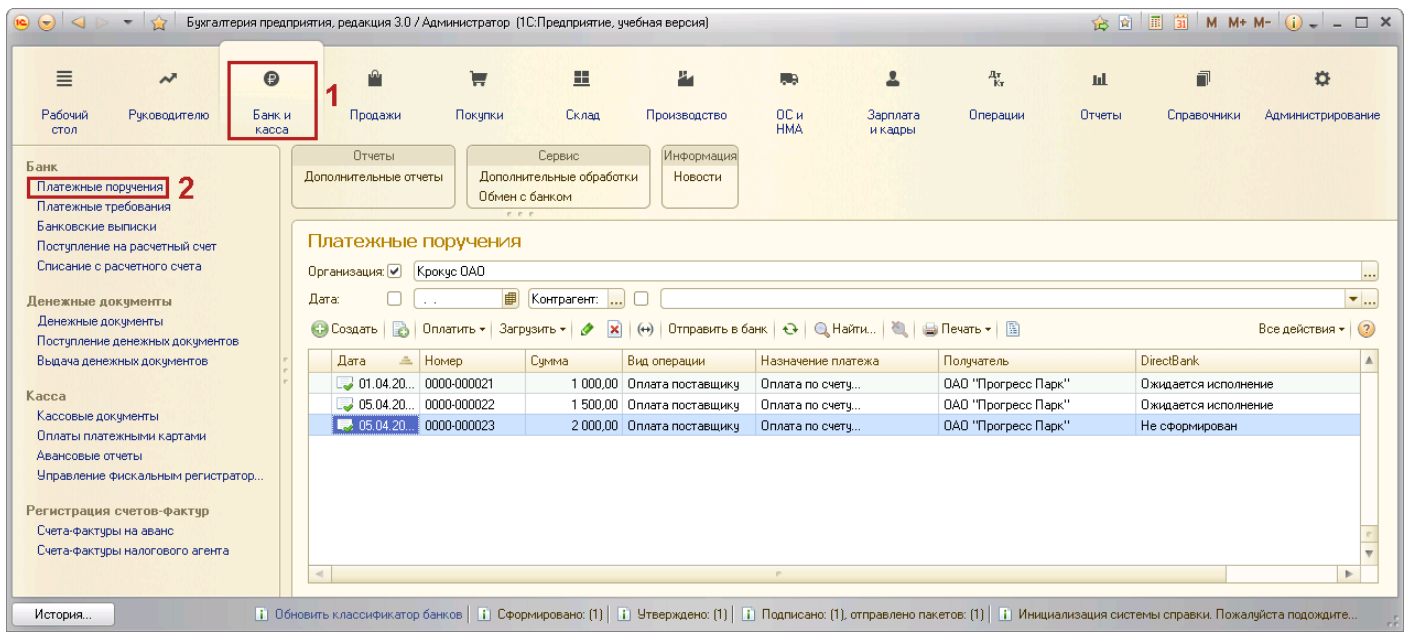

**Рис. 9. Платежные поручения**

Для создания и отправки электронных документов на форме документа (см. [рис. 10](#page-10-2)) расположена группа команд **DirectBank**.

<span id="page-10-2"></span>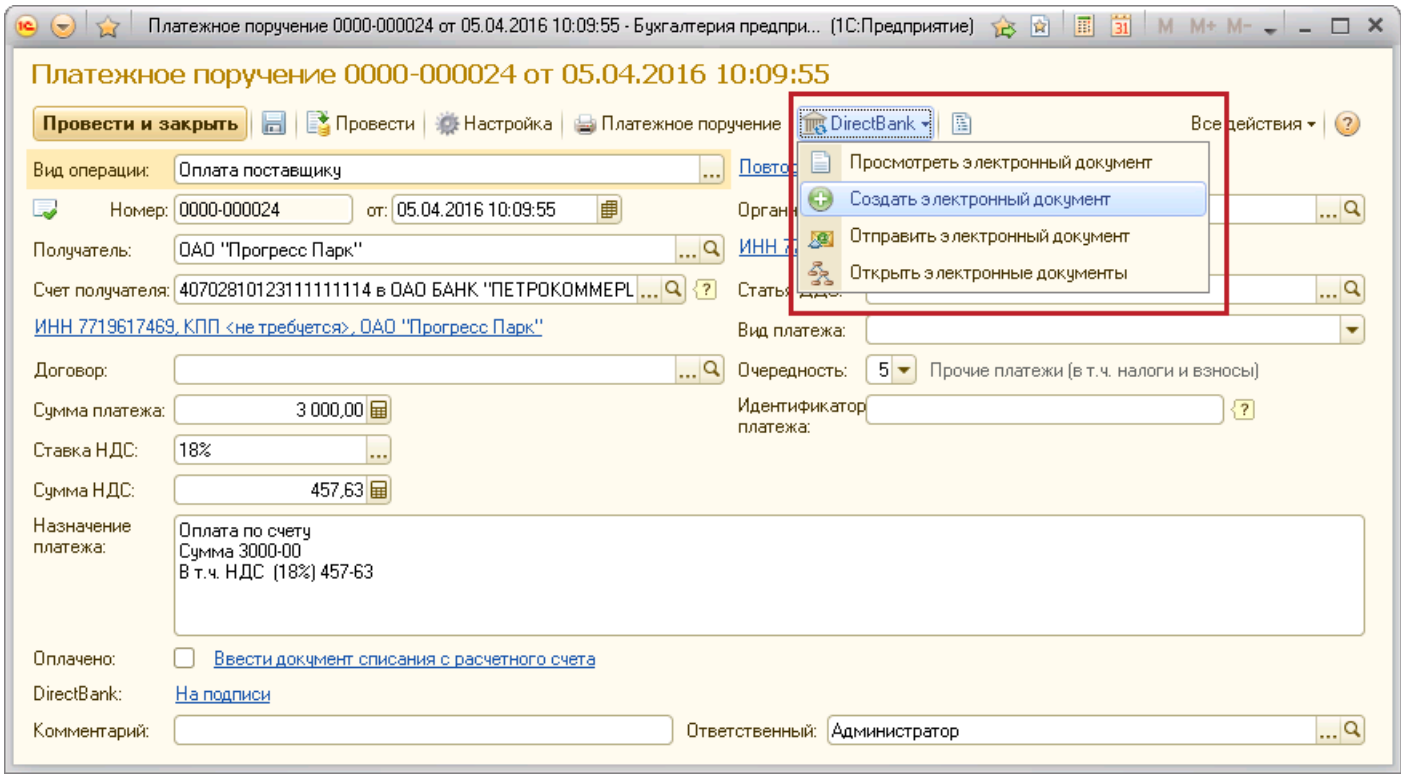

**Рис. 10. Платежное поручение**

С помощью этих команд можно выполнить следующие действия:

<span id="page-11-0"></span>• Команда **Просмотреть электронный документ** открывает форму последнего актуального электронного документа (см. [рис. 11\)](#page-11-0). Команда становится доступной после выполнения команды **Создать электронный документ**.

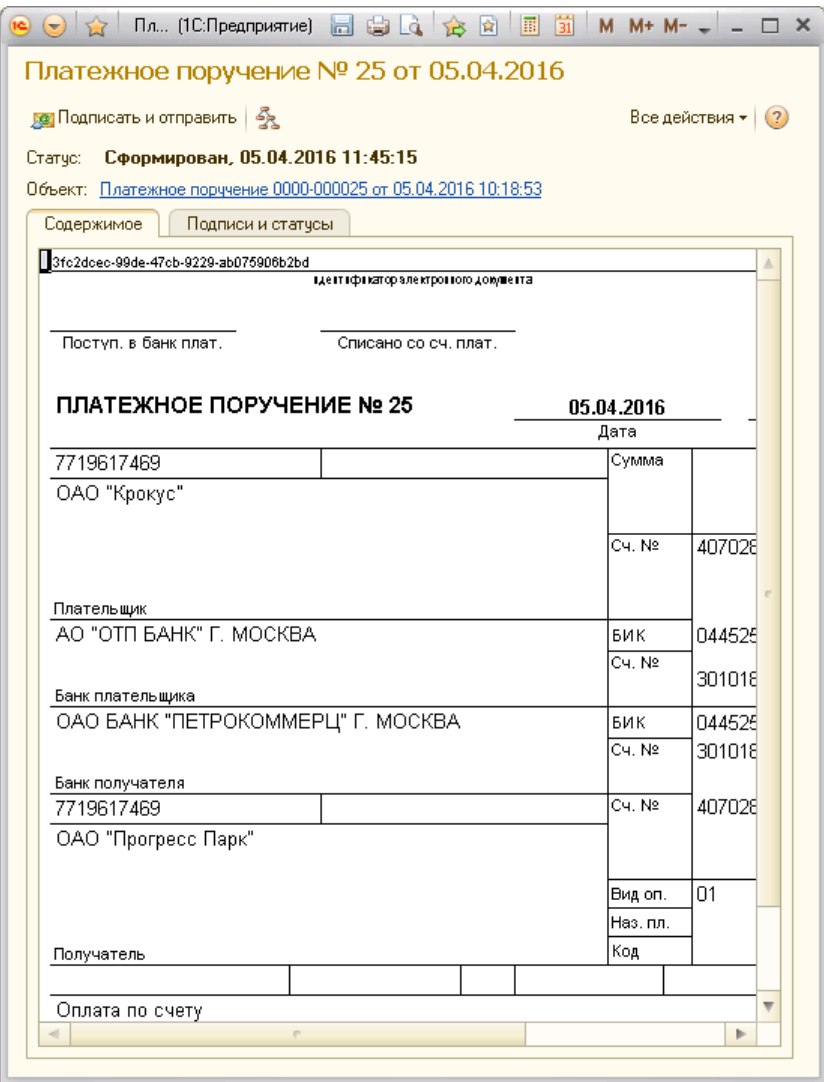

**Рис. 11. Электронный документ "Платежное поручение"**

- Команда **Создать электронный документ** создает первоначальную или очередную версию электронного документа.
- Команда **Отправить электронный документ** подписывает электронный документ электронной подписью и отправляет его в банк. Данная команда всегда выполняется для актуальной версии электронного документа и двигает его вперед по статусам. Например, если до выполнения команды электронный документ был сформирован, то подпишет и поставит в очередь на отправку.
- Команда **Открыть электронные документы** открывает список созданных версий электронных документов для выбранного документа (см. [рис. 12](#page-12-1)).

<span id="page-12-1"></span>

| Электро (1С:Предприятие) ■ 白 Q   白 B   国 国 国   М М+ М- V = □                                                                                                    |                            |  |
|----------------------------------------------------------------------------------------------------|----------------------------|--|
| Электронные документы                                                                                                    |                            |  |
| • Э Обновить   • Выполнить синхронизацию с банком                                                                                                    | Все действия $\star$   (?) |  |
| Платежное поручение 0000-000021 от 01.04.2016 17:15:15<br>Платежное поручение № 1 от 01.04.2016 <Утвержден, 01.04.2016 17:17:18><br>Е. Платежное поручение № 21 от 01.04.2016 <Доставлен в банк, 01.04.2016 17:19:01> |                            |  |
|                                                                                                    | ь                          |  |

**Рис. 12. Список электронных документов**

Текущее состояние документа отображается на форме электронного документа (строка **Состояние**), а также на форме просмотра списка документов (колонка **DirectBank**). И может быть следующим:

- **Не сформирован** состояние присваивается документу информационной базы, для которого не было создано электронного документа.
- **На утверждении** состояние присваивается документу, который был сформирован и не подписан ЭП.
- **На подписи** состояние присваивается после подписания документа одной из необходимых ЭП. Для отправки в банк требуется еще одна или несколько электронных подписей.
- **Требуется подтверждение** состояние документа, который получил все подписи, но необходимо дополнительное подтверждение документа. Код подтверждения может быть получен в SMSсообщении.
- **Ожидается исполнение** документ отправлен в банк.
- **Платеж исполнен** документ исполнен, подтвержден выпиской и проведен в балансе банка проводкой.

### <span id="page-12-0"></span>**Основные операции**

### **Создание электронного документа**

Электронный документ платежного поручения, который должен быть отправлен в банк, создается на основе документа информационной базы. В различных конфигурациях наименование может отличаться: Платежное поручение в конфигурации "Бухгалтерия предприятия", Списание безналичных денежных средств в конфигурации "Управление торговлей" и т.п.

Для создания электронного документа выполните:

- 1. Откройте документ информационной базы, на основе которого должен быть сформирован электронный документ [\(рис. 10](#page-10-2)).
- 2. На панели инструментов нажмите кнопку **DirectBank** и выберите пункт **Создать электронный документ**.
- 3. Откроется окно, содержащее форму электронного документа для осуществления дальнейших действий (см. [рис. 11](#page-11-0)). Документу автоматически будет присвоено состояние **На утверждении**.

### **Подпись электронного документа**

Подписать можно документы в состоянии: **Не сформирован**, **На утверждении**, **На подписи**.

Для подписи электронного документа выполните:

1. Выберите документ, который необходимо подписать (см. [рис. 10](#page-10-2)).

- 2. На панели инструментов нажмите на кнопку **DirectBank** и выберите пункт **Отправить электронный документ**.
- <span id="page-13-0"></span>3. Далее необходимо указать значение пароля доступа к ключу ЭП (см. [рис. 13](#page-13-0)).

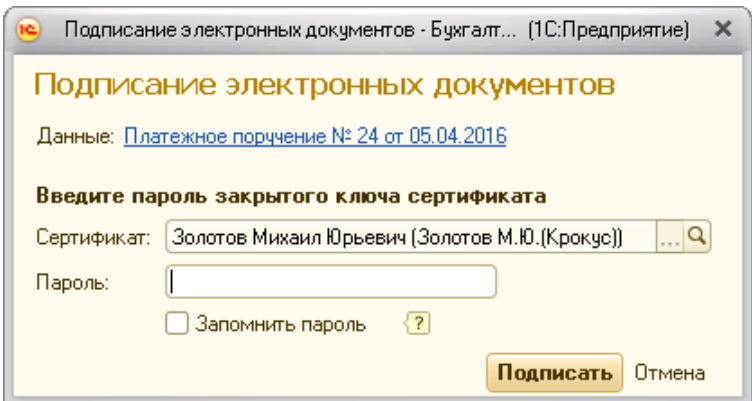

**Рис. 13. Подпись электронного документа**

При установке флага **Запомнить пароль до выхода из программы** пароль для данного ключа ЭП не будет запрашиваться до окончания текущего сеанса работы в 1С:Предприятии.

4. Если для отправки документа требуется только одна ЭП документ будет отправлен в банк. Если несколько, то документу будет присвоено состояние **На подписи**. После получения всех необходимых подписей документ будет отправлен в банк. Документу, отправленному в банк, будет присвоено состояние **Ожидается исполнение**. Когда платеж (документ) будет исполнен и проведен в балансе банка проводкой, состояние документа изменится на **Платеж исполнен**.

### **Подтверждение документа**

После того как документ был подписан всеми необходимыми электронными подписями, он может перейти в состояние **Требует подтверждения**, а в окне, содержащем форму электронного документа, появится кнопка **Подтвердить платеж по SMS** (см. [рис. 14](#page-14-0)). Для подтверждения документа необходим код подтверждения. Код может быть получен в SMS-сообщении, отправленном на зарегистрированный в банке номер телефона.

Подробнее о подтверждении платежных поручений см. раздел [Дополнительное подтверждение](#page-23-0) [документов](#page-23-0).

<span id="page-14-0"></span>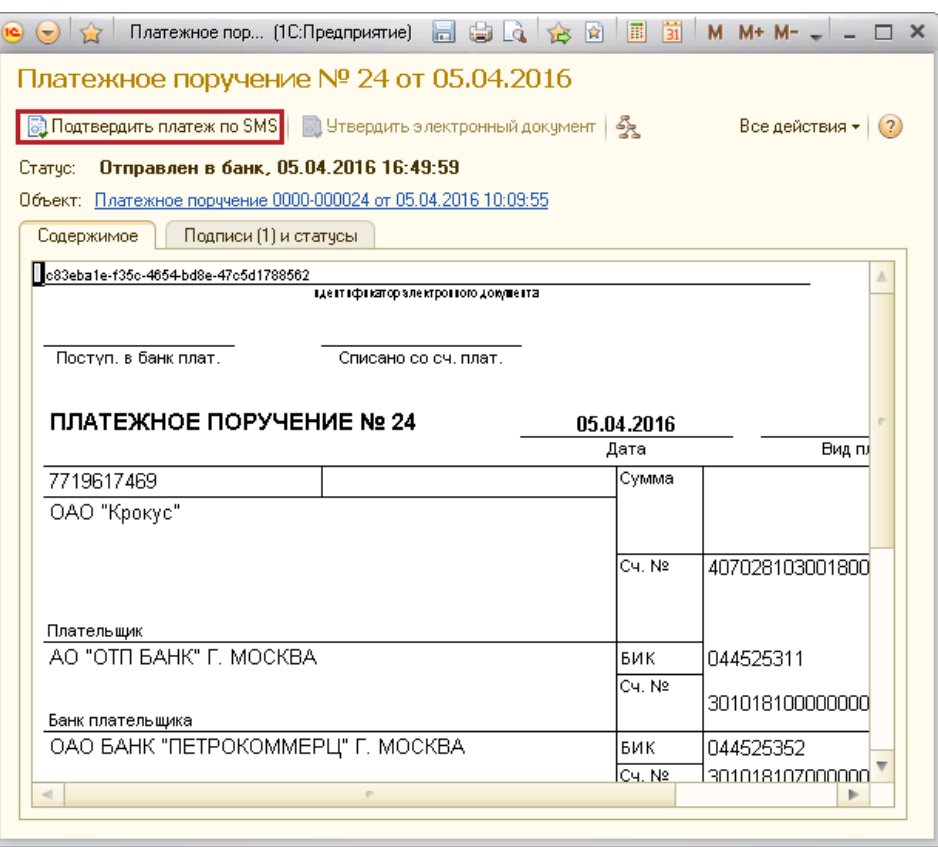

**Рис. 14. Электронный документ "Платежное поручение"**

### **Отправка группы электронных документов в банк**

Отправить в банк можно документы в статусах **Не сформирован**, **На утверждении**, **На подписи**.

1. Для отправки группы электронных документов в банк откройте список платежных поручений (раздел **Банк и касса**, панель навигации пункт **Платежные поручения**) и нажмите кнопку **Отправить в банк** (см. [рис. 15](#page-14-1)).

<span id="page-14-1"></span>

| Ξ<br>$\overline{\phantom{a}}$                                                                                     | Θ               | P                                  | ₩                      | 畫                                          | Ł                           | <b>ISB</b>                                | 으                   | $\frac{A\tau}{K\tau}$ | пI     | 司                    | o                        |
|----------------------------------------------------------------------------------------------------|-----------------|------------------------------------|------------------------|--------------------------------------------|-----------------------------|-------------------------------------------|---------------------|-----------------------|--------|----------------------|--------------------------|
| Руководителю<br>Рабочий<br>стол                                                                                   | Банк и<br>Kacca | Продажи                            | Покчлки                | Склад                                      | Производство                | OС и<br><b>HMA</b>                        | Зарплата<br>и кадры | Операции              | Отчеты | Справочники          | Администрирование        |
| Банк                                                                                                    |                 | Птчеты                             |                        | Сервис                                     | Информация                  |                                           |                     |                       |        |                      |                          |
| Платежные порччения                                                                                               |                 | Дополнительные отчеты              |                        | Дополнительные обработки<br>Обмен с банком | Новости                     |                                           |                     |                       |        |                      |                          |
| Платежные требования                                                                                              |                 |                                    | $P$ $P$ $P$            |                                            |                             |                                           |                     |                       |        |                      |                          |
| Банковские выписки                                                                                                |                 |                                    |                        |                                            |                             |                                           |                     |                       |        |                      |                          |
| Поступление на расчетный счет                                                                                     |                 | Платежные поручения                |                        |                                            |                             |                                           |                     |                       |        |                      |                          |
|                                                                                                    |                 |                                    |                        |                                            |                             |                                           |                     |                       |        |                      |                          |
|                                                                                                    |                 | Организация: ○ Крокчс ОАО          |                        |                                            |                             |                                           |                     |                       |        |                      |                          |
|                                                                                                    |                 | Дата:<br>$\sim$ $\sim$             |                        | Контрагент:                                |                             |                                           |                     |                       |        |                      | $\cdots$<br>$\mathbf{v}$ |
| Списание с расчетного счета<br>Денежные докчменты<br>Денежные документы                                           |                 |                                    |                        |                                            |                             |                                           |                     |                       |        |                      |                          |
| Поступление денежных документов                                                                                   |                 | С. Создать<br><b>B</b>             | Оплатить ▼ Загрузить ▼ | ×<br>〃                                     | Отправить в банк<br>$(+)$   | $\ddot{\mathbf{c}}$<br><b>Q</b> Haйти   卷 |                     | <b>Ша</b> Печать ▼    |        |                      | Все действия • (?)       |
| Выдача денежных докчментов                                                                                        |                 | Δ<br>Дата                          | Номер                  | Симма                                      | Вид операции                | Назначение платежа                        |                     | Получатель            |        | DirectBank           |                          |
|                                                                                                    |                 | $\Box$ 01.04.20.                   | 0000-000021            |                                            | 1 000.00 Оплата поставшикч  | Оплата по счетч                           |                     | OAO "Прогресс Парк"   |        | Ожидается исполнение |                          |
|                                                                                                    |                 | $-05.04.20$                        | 0000-000022            |                                            | 1 500.00 Оплата поставшикч  | Оплата по счетч                           |                     | OAO "Прогресс Парк"   |        | Ожидается исполнение |                          |
|                                                                                                    |                 | $-05.04.20$                        | 0000-000023            | 2000.00                                    | Оплата поставшикч           | Оплата по счетч                           |                     | OAO "Прогресс Парк"   |        | Ожидается исполнение |                          |
|                                                                                                    |                 | $-05.04.20$                        | 0000-000024            |                                            | 3 000.00 Оплата поставшикч  | Оплата по счетч                           |                     | OAO "Прогресс Парк"   |        | На подписи           |                          |
|                                                                                                    |                 | $\Box$ 05.04.20                    | 0000-000025            | 3500.00                                    | Оплата поставшикч           | Оплата по счетч                           |                     | OAO "Прогресс Парк"   |        | Ожидается исполнение |                          |
| Kacca<br>Кассовые документы<br>Оплаты платежными картами<br>Авансовые отчеты<br>Управление фискальным регистратор |                 | $\frac{1}{2}$ 05.04.20 0000-000026 |                        |                                            | 12 300.00 Оплата поставшикч | Оплата по счетч                           |                     | OAO "Прогресс Парк"   |        | Ожидается исполнение |                          |
| Регистрация счетов-фактур                                                                                         |                 | $\Box$ 05.04.20                    | 0000-000027            | 1,200,00                                   | Оплата поставшикч           | Оплата по счетч                           |                     | OAO "Прогресс Парк"   |        | Ожидается исполнение |                          |
| Счета-фактчры на аванс                                                                                            |                 | $\frac{1}{2}$ 05.04.20 0000-000028 |                        |                                            | 1 000.00 Оплата поставшикч  | Оплата по счетч                           |                     | OAO "Прогресс Парк"   |        | Ожидается исполнение |                          |

**Рис. 15. Список платежных поручений**

2. Откроется окно **Обмен с банком**. Отметьте документы, которые необходимо отправить в банк (см. [рис. 16](#page-15-0)).

<span id="page-15-0"></span>

|                       | Организация: Крокче ОАО  |                                                 |           |                                 |                      |                    | Q                    |
|-----------------------|--------------------------|-------------------------------------------------|-----------|---------------------------------|----------------------|--------------------|----------------------|
| Период:               | 05.04.2016               | ■<br>05.04.2016                                 | 團         | $\overline{\phantom{a}}$        |                      |                    |                      |
| $\ddot{\mathbf{c}}$   |                          | $Q_4$ $\frac{1}{2}$ $\frac{1}{2}$ $\frac{1}{2}$ |           |                                 |                      |                    |                      |
|                       | Дата                     | Homep                                           | Счмма     | Контрагент                      | Р/с контрагента      | Назначение платежа | DirectBank           |
| L                     | $\frac{1}{2}$ 05.04.2016 | 0000-000022                                     |           | 1 500,00   OAO "Прогресс Парк"  | 40702810123111111114 | Оплата по счетч    | Ожидается исполнение |
|                       | 305.04.2016              | 0000-000023                                     |           | 2000.00   OAO "Прогресс Парк"   | 40702810123111111114 | Оплата по счету    | Ожидается исполнение |
|                       | $\frac{1}{2}05.04.2016$  | 0000-000024                                     | 3000,00   | OAO "Прогресс Парк"             | 40702810123111111114 | Оплата по счетч    | На подписи           |
|                       | $\Box$ 05.04.2016        | 0000-000025                                     | 3 500.00  | OAO "Прогресс Парк"             | 40702810123111111114 | Оплата по счетч    | Ожидается исполнение |
| M                     | $\frac{1}{2}$ 05.04.2016 | 0000-000026                                     |           | 12 300,00   ОАО "Прогресс Парк" | 40702810123111111114 | Оплата по счету    | Не сформирован       |
| $\blacktriangleright$ | $\Box$ 05.04.2016        | 0000-000027                                     |           | 1 200,00   ОАО "Прогресс Парк"  | 40702810123111111114 | Оплата по счетч    | Не сформирован       |
| ☞                     | $\Box$ 05.04.2016        | 0000-000028                                     |           | 1 000,00   ОАО "Прогресс Парк"  | 40702810123111111114 | Оплата по счету    | Не сформирован       |
|                       |                          |                                                 | 24 500.00 |                                 |                      |                    |                      |
| $\sim$                |                          |                                                 |           | m                               |                      |                    | b.                   |
|                       |                          |                                                 |           |                                 |                      |                    |                      |

**Рис. 16. Окно "Обмен с банком"**

- 3. Нажмите кнопку **Отправить в банк**.
- 4. Далее в окне аутентификации необходимо указать пароль к ключу ЭП (см. [рис. 13\)](#page-13-0).

### <span id="page-16-0"></span>**Работа с выпиской**

Запрос на получение выписки по банковскому счету обрабатывается сервером банка в режиме онлайн.

Выписка является электронным документом, который формируется на стороне банка. Под банковской выпиской может быть установлена электронная подпись.

Выписку можно получить как за один день, так и за произвольный период. Полученную выписку можно просмотреть и загрузить в информационную базу 1С.

Типовой сценарий работы с выпиской включает следующие шаги:

- получение выписки;
- создание в информационной базе ненайденных контрагентов, счетов контрагентов, договоров;
- загрузка выписки в информационную базу.

Работа с выписками осуществляется на форме **Обмен с банком** (см. [рис. 17\)](#page-16-2).

Для работы с выписками перейдите в раздел **Банк и касса**. На панели действий в разделе **Сервис** выберите пункт **Обмен с банком**, закладка **Загрузка в выписки из банка**.

<span id="page-16-2"></span>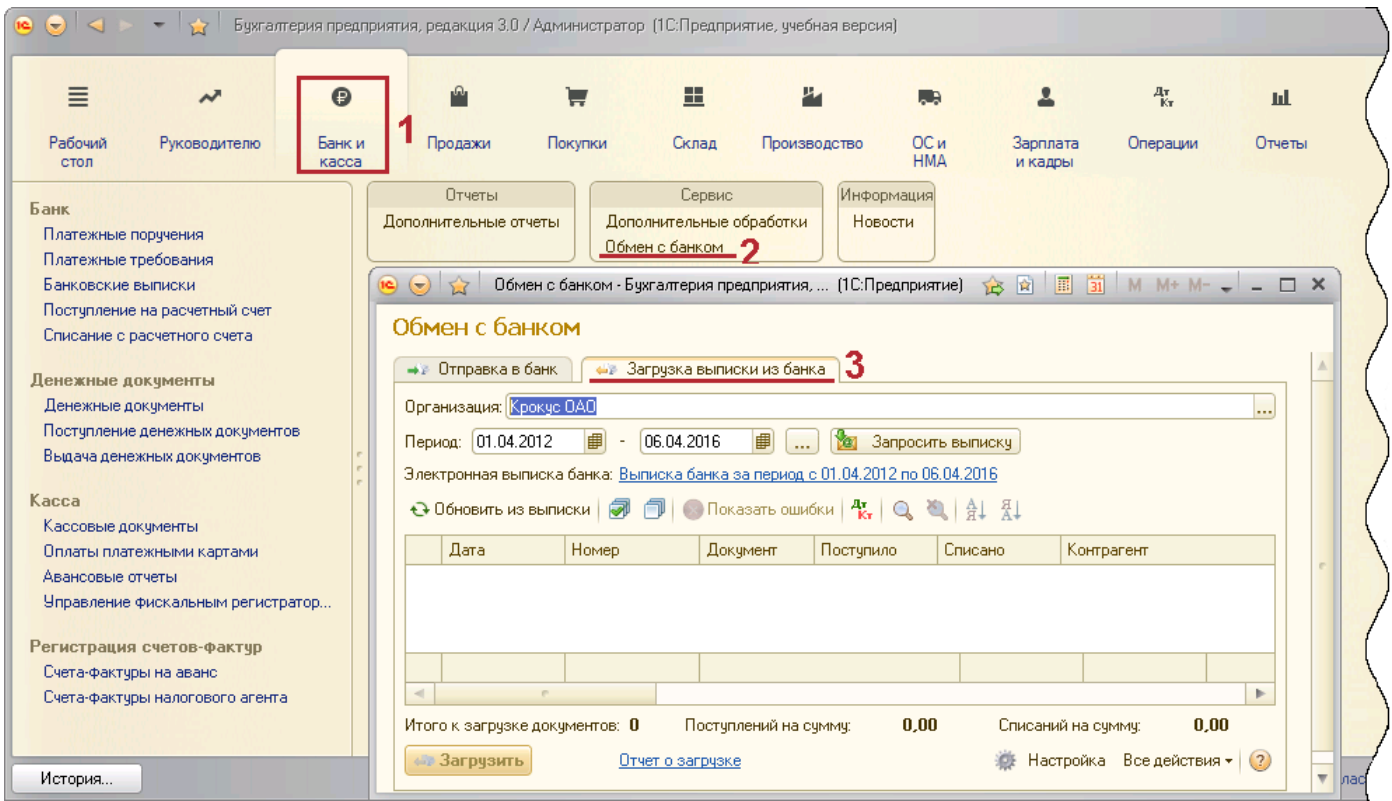

**Рис. 17. Обмен с банком**

### <span id="page-16-1"></span>**Получение выписки**

Для получения выписки откройте форму обмена электронными документами с банком (см. [рис. 17\)](#page-16-2) и выполните следующие действия:

- 1. В поле **Организация** выберите наименование предприятия для которого необходимо получить выписку.
- 2. В поле **Банковский счет** выберите счет для которого необходимо сформировать выписку.
- 3. В поле **Период** укажите даты начала и окончания формирования выписки.
- 4. Нажмите кнопку Запросить выписку

### *Примечание:*

Если получение выписки было первой операцией обращения к банковскому серверу, то необходимо пройти аутентификацию – подтвердить свои полномочия. Подробнее см. в разделе [Аутентификация.](#page-21-0) [Работа с аппаратными криптопровайдерами](#page-21-0)

5. Табличная часть заполнится информацией об операциях, проведенных по счету (см. [рис. 18\)](#page-17-0).

<span id="page-17-0"></span>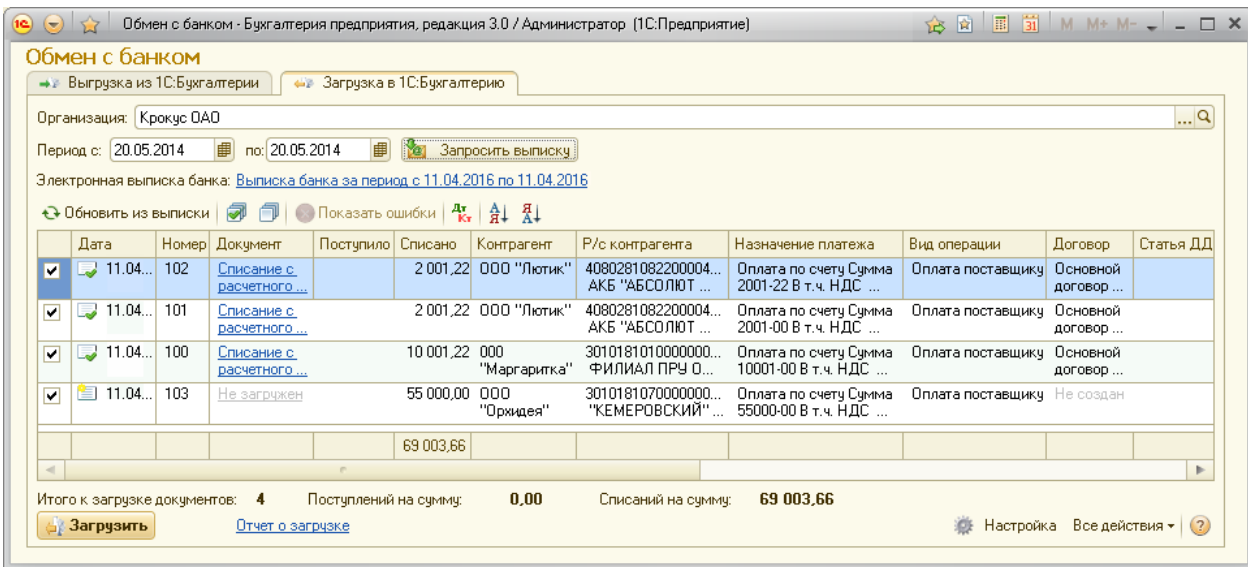

#### **Рис. 18. Получение выписки**

Полученную выписку можно открыть в форме электронного документа. Для этого нажмите ссылку **Электронная выписка банка**: откроется окно просмотра (см. [рис. 19\)](#page-17-1).

<span id="page-17-1"></span>В нижней части окна отображается информация об электронной подписи банка, проставленной под документом, а также статус выписки.

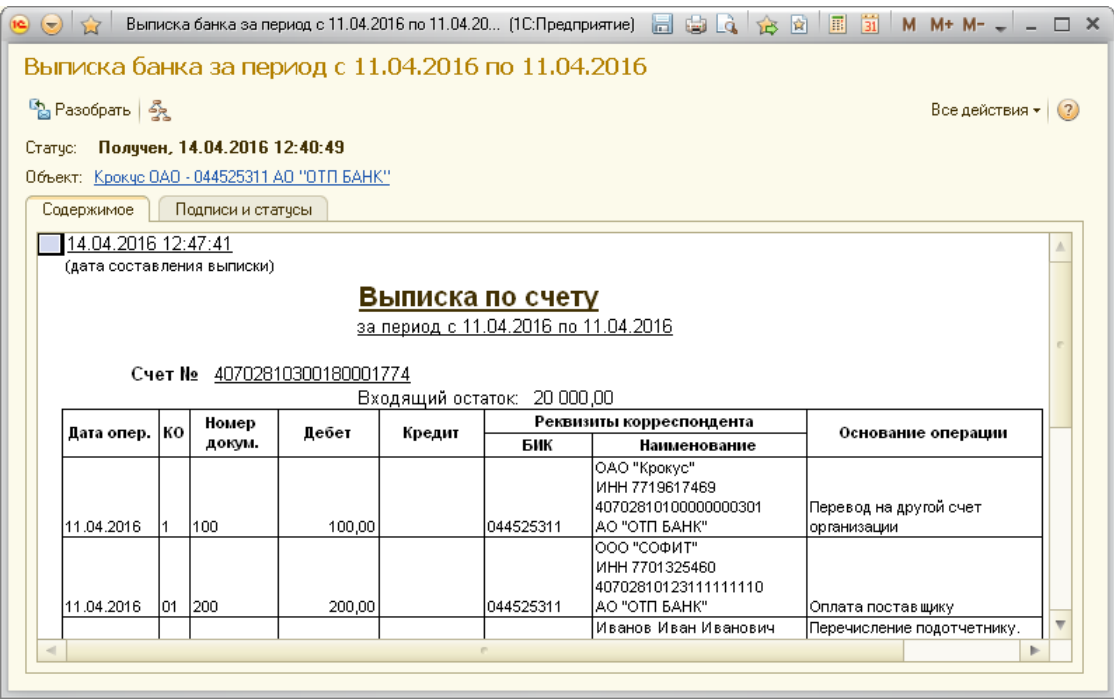

**Рис. 19. Просмотр выписки**

### <span id="page-18-0"></span>**Обработка выписки**

Полученная выписка автоматически обрабатывается – в информационной базе 1С сопоставляются контрагенты, счета, договоры, документы "Списание"/"Поступление", соответствующие операциям в выписке. Результаты сопоставления отображаются в таблице [Сопоставление данных выписки](#page-18-1).

<span id="page-18-1"></span>

| Объект информационной<br>базы 1С          | Результат<br>поиска в 1С | Текст в таблице                                                                                                    |
|-------------------------------------------|--------------------------|----------------------------------------------------------------------------------------------------|
|                                           | Найден                   | Наименование контрагента из базы 1С                                                                                                    |
| Контрагент                                | Не найден                | Не загружен + реквизиты из операции в выписке<br>Например: Не загружен (ОАО "Крокус")                                                              |
| (поиск ведется по имени и<br><b>HHH</b> ) | Найдено более<br>одного  | Найдено более одного + наименование из базы 1С<br>Например: В инф. базе найдено несколько(2)<br>контрагентов с одинаковым ИНН (7719617469)         |
|                                           | Найден                   | Наименование счета из базы 1С                                                                                                    |
| Счет контрагента                          | Не найден                | Не загружен + номер счета из выписки<br>Например: Не загружен (40702810000000050001)                                                               |
| (поиск ведется по номеру<br>счета)        | Найдено более<br>одного  | Найдено более одного + номер счета из выписки<br>Например: В инф. базе найдено несколько(2) одинаковых<br>банковских счетов (40702810000000050001) |
|                                           | Найден                   | Наименование договора из базы 1С                                                                                                    |
|                                           | Не найден                | Не создан                                                                                                    |
| Договор с контрагентом                    | Найдено более<br>одного  | Информация о найденном в базе 1С договоре (любом)<br>Например: Основной договор                                                                    |
| Документ "Списание" или                   | Найден                   | Информация о найденном в базе 1С документе.<br>Например: Поступление на расчетный счет<br>БФКФП00000 от 12.03.2014                                 |
| "Поступление"                             | Не найден                | Не загружен                                                                                                    |
|                                           | одного                   | Найдено более   Например: В инф. базе найдено несколько (2)<br>соответствующих документов                                                          |

**Таблица 1. Сопоставление данных выписки**

### **Создание новых контрагентов, счетов, договоров**

До загрузки операций выписки можно вручную создать в информационной базе 1С объекты (контрагенты, их счета и договоры), которые не были найдены при автоматической обработке полученной выписки. Для этого выполните:

- 1. Дважды нажмите по ячейке выписки (см. [рис. 18](#page-17-0)).
- 2. В правой части ячейки нажмите по значку  $\cdot\cdot\cdot$  (или нажмите F4).
- 3. Откроется окно справочника, объект которого должен быть создан, например см. [рис. 20](#page-19-0).

<span id="page-19-0"></span>

| Контрагенты (1С:Предприятие)               |           | 窗                           | $\boxed{1}$ 31 M M+ M- $\boxed{)}$ X |   |
|--------------------------------------------|-----------|-----------------------------|--------------------------------------|---|
| Контрагенты                                |           |                             |                                      |   |
| 1 Bыбрать C Cosaarb   中国 ク X   Q Haйти   2 |           |                             | Все действия •                       |   |
| 스<br>Наименование                          | Код       | Полное наименование         | ИНН                                  |   |
| ПОКУПАТЕЛИ                                 | 000000055 |                             |                                      |   |
| ⇒ Инвема                                   | 000000012 | ПБОЮЛ"Инвема"               | 7719617469                           |   |
| ИнноТрейд<br>$\, =\,$                      | 000000003 | ТОО "ИнноТрейд"             | 7708001614                           |   |
| Монолит<br>$\equiv$                        | 000000010 | НПО "Монолит"               | 7728002567                           |   |
| Никитаева-частное лицо                     | 000000018 | Никитаева Инна Владимировна | 7715005876                           |   |
| - НТЦ "Нанотроника"                        | 000000015 | 000 "НТЦ "Нанотроника"      | 7758007488                           | v |
| $\sim$                                     |           |                             | ь                                    |   |

**Рис. 20. Контрагенты**

4. Нажмите кнопку **Создать**. Откроется карточка объекта, в которой заполните необходимые поля (см. [рис. 21](#page-19-1)).

<span id="page-19-1"></span>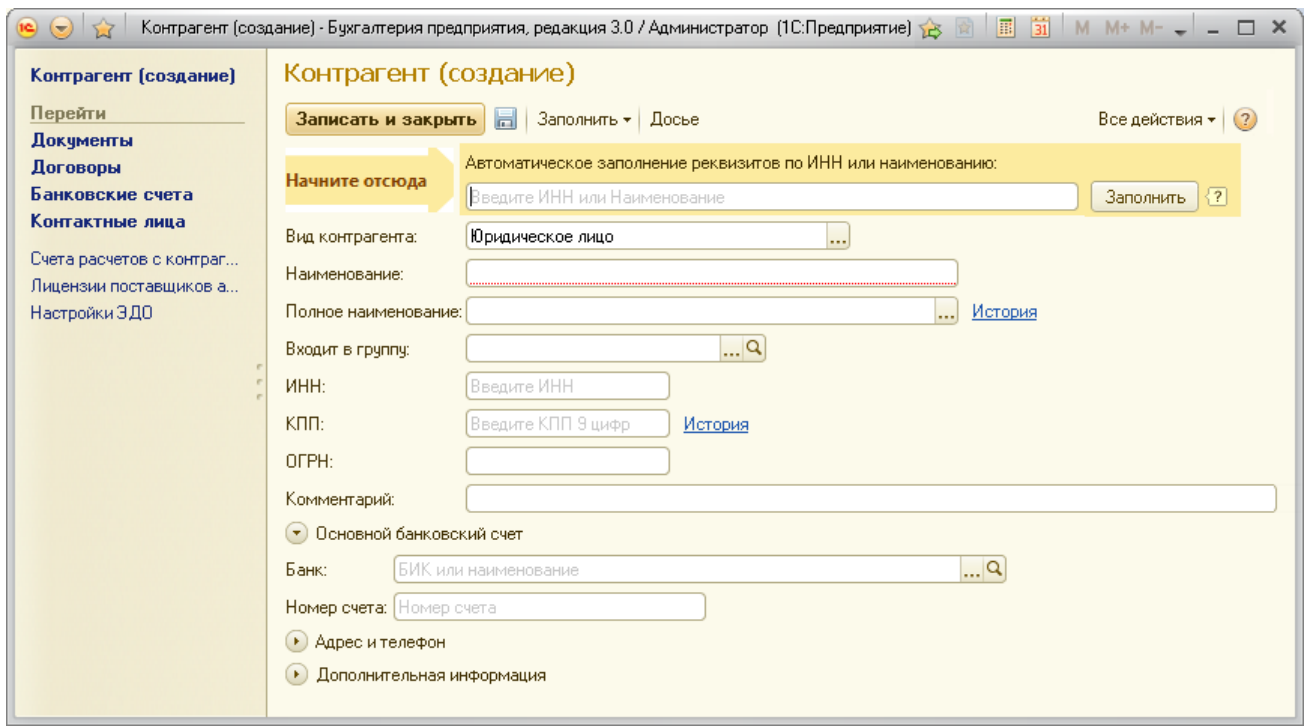

#### **Рис. 21. Контрагенты**

Когда недостающие объекты будут созданы и указаны, это найдет отражение в списке операций табличной части выписки.

### **Загрузка выписки в информационную базу**

Для загрузки операций выписки в информационную базу 1С выполните:

1. На форме обмена электронными документами с банком (см. [рис. 17\)](#page-16-2) у операций, предназначенных к загрузке, установите флаги (первая колонка таблицы).

Для выделения всех строк списка нажмите кнопку  $\blacksquare$ , для снятия отметок со всех строк – кнопку  $\blacksquare$ 

- 2. Подробную информацию о сопоставленных объектах информационной базы 1С можно получить, дважды нажав по ячейке соответствующей операции и кнопке
- 3. Для переноса операций в информационную базу нажмите кнопку ∯ Загрузить

При переносе по каждой операции выполняется следующая обработка:

- объекты (контрагенты/счета/договора), которые не будут сопоставлены с данными справочников, будут автоматически добавлены в них;
- на основе операций выписки, которым не были сопоставлены документы информационной базы, создаются новые документы "Списание с расчетного счета"/"Поступление на расчетный счет";
- документ информационной базы "Списание с расчетного счета"/"Поступление на расчетный счет", сопоставленный с операцией банковской выписки, будет обновлен согласно значениям реквизитов загружаемой операции;
- в документах информационной базы "Списание с расчетного счета"/"Поступление на расчетный счет", обновляемых или создаваемых на основе реквизитов операции из выписки, устанавливается признак **Подтверждено выпиской банка**;
- в платежном поручении информационной базы, которое было сопоставлено с операцией банковской выписки, устанавливается признак **Оплачено**;
- несопоставленные документы "Списание с расчетного счета"/"Поступление на расчетный счет" помечаются на удаление.

После загрузки выписки на экран может быть выведен "Отчет о загруженных документах" (см. [рис. 22](#page-20-0)).

<span id="page-20-0"></span>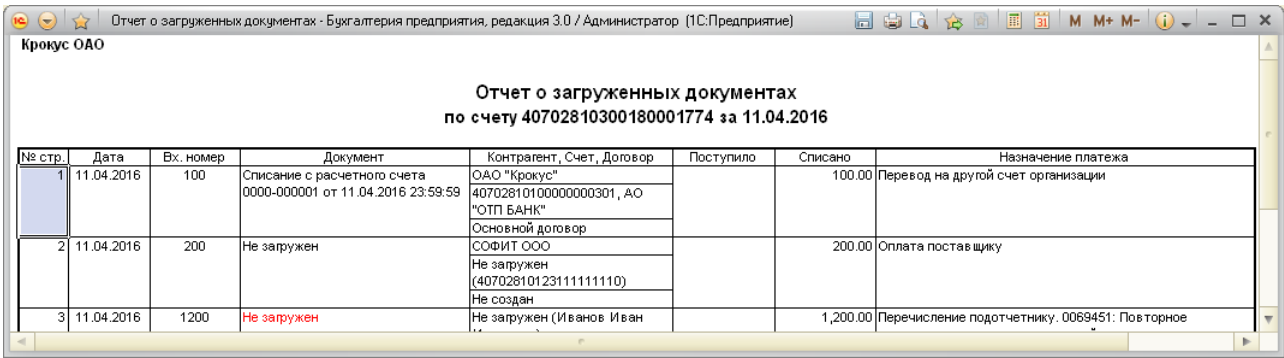

#### **Рис. 22. Отчет о загруженных документах**

Отчет содержит колонки:

**№ стр. –** номер по порядку загруженного документа;

**Дата –** дата проведения операции банком;

**Вх. номер –** номер платежного документа;

**Документ –** представление загруженного документа. При двойном нажатии по полю откроется окно для просмотра документа;

**Контрагент, Счет, Договор –** наименование контрагента по операции;

**Поступило –** сумма поступивших денежных средств;

**Списано –** сумма списанных денежных средств;

**Назначение платежа –** текст назначения платежа в операции.

Полученный отчет можно сохранить нажатием кнопки **в** в заголовке окна.

При необходимости отчет можно вывести на печать нажатием кнопки в взаголовке окна.

Сохраненный отчет может использоваться, например, для сравнения информации о загруженных документах с выпиской, полученной из банка в печатном виде.

### <span id="page-21-0"></span>**Аутентификация. Работа с аппаратными криптопровайдерами**

**Аутентификация** – процедура проверки прав пользователя на осуществление операций при взаимодействии с банковским сервером системы "iBank 2".

Аутентификация осуществляется с использованием ключей электронной подписи (ЭП), хранимых в аппаратных криптопровайдерах "iBank 2 Key", "Трастскрин версия 1.0", "Рутокен ЭЦП", "Рутокен ЭЦП 2.0", "MS\_KEY K" или "JaCarta ГОСТ.

Аутентификация требуется при выполнении действий, связанных с подключением и обменом информацией с банковским сервером системы "iBank 2", например:

- добавление сертификатов ключей ЭП в настройку ЭДО;
- подписание платежных поручений ЭП;
- подтверждение платежных поручений;
- получение банковской выписки.

<span id="page-21-1"></span>При аутентификации открывается форма (см. [рис. 23](#page-21-1)):

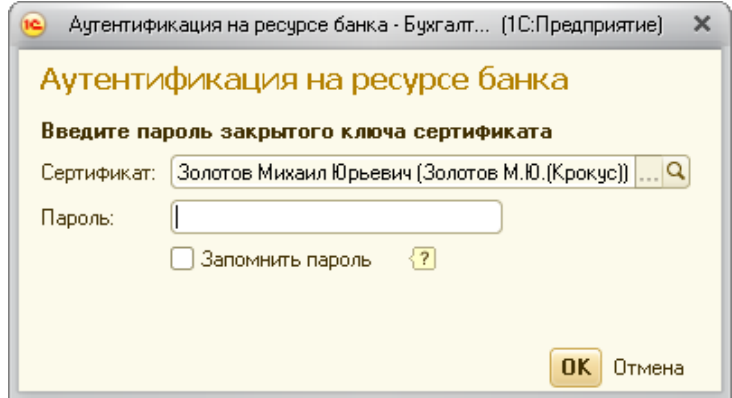

**Рис. 23. Аутентификация на банковском сервере**

- 1. В поле **Сертификат** выберите сертификат ключа ЭП, который необходимо использовать для взаимодействия с банком.
- 2. В поле **Пароль** укажите значение пароля доступа к ключу ЭП и нажмите кнопку **OK**.

При установке флага **Запомнить пароль до выхода из программы** пароль для данного сертификата не будет запрашиваться в пределах одного сеанса работы в программе.

Если для доступа к аппаратному устройству задан PIN-код, при обращении к нему откроется дополнительная форма для ввода PIN-кода:

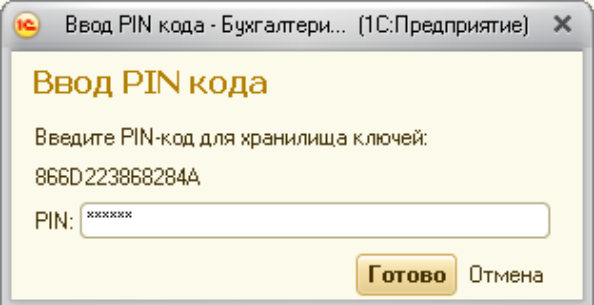

**Рис. 24. Ввод PIN-кода**

### *Примечание:*

После определенного числа неуспешных последовательных попыток ввода PIN-кода аппаратное устройство блокируется. Число попыток зависит от используемого варианта устройства.

### **РАСШИРЕННАЯ АУТЕНТИФИКАЦИЯ**

Для усиления мер по обеспечению безопасности при взаимодействии с банковским сервером клиенту может быть назначен механизм расширенной многофакторной аутентификации.

Механизм расширенной многофакторной аутентификации подразумевает использование дополнительного фактора аутентификации – одноразового пароля.

В качестве источников одноразовых паролей используются SMS-сообщения.

<span id="page-22-0"></span>Если на банковском сервере включен механизм **расширенной многофакторной аутентификации**, то при взаимодействии с банковским сервером потребуется указание одноразового пароля (см. [рис. 25\)](#page-22-0):

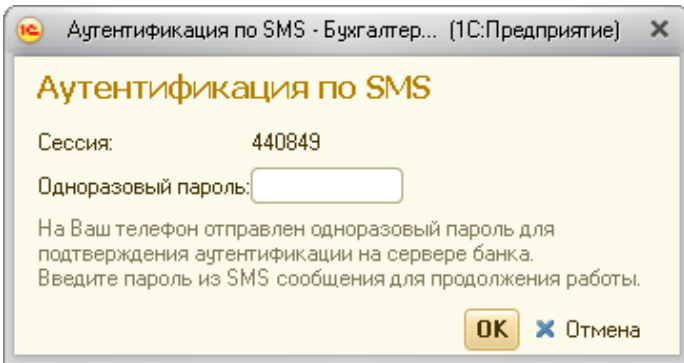

**Рис. 25. Аутентификация**

- 1. Одноразовый пароль автоматически отправляется в SMS-сообщении на номер мобильного телефона, зарегистрированный в банке.
- 2. Полученный пароль укажите в соответствующее поле формы и нажмите кнопку **Готово**.

### *Внимание!*

Перед указанием пароля обязательно убедитесь что ID сессии, указанный в полученном SMSсообщении, совпадает с отображаемым в окне.

### <span id="page-23-0"></span>**Дополнительное подтверждение документов**

Дополнительное подтверждение документов используется совместно с электронной подписью (ЭП) и предназначено для дополнительной защиты платежных поручений.

При включенном механизме дополнительного подтверждения, после подписи платежного поручения необходимым количеством ЭП, для исполнения документа в банке необходимо указать код подтверждения.

Код подтверждения может быть получен в SMS-сообщении, отправленном на зарегистрированный в банке номер телефона.

<span id="page-23-1"></span>При подтверждении документа открывается форма (см. [рис. 26\)](#page-23-1).

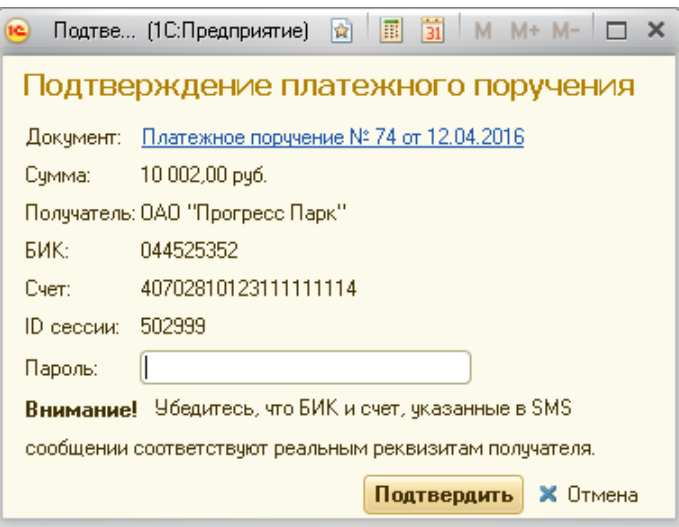

**Рис. 26. Подтверждение платежного поручения**

- 1. Код подтверждения автоматически отправляется в SMS-сообщении на номер мобильного телефона, зарегистрированный в банке.
- 2. Введите полученный код подтверждения в соответствующее поле и нажмите кнопку **Подтвердить**.

### *Внимание!*

Обязательно убедитесь, что реквизиты в SMS-сообщении совпадают с реквизитами подтверждаемого документа.

### <span id="page-24-0"></span>**Приложение 1. Организация работы с 1С:Предприятием через удаленное подключение с использованием аппаратного криптопровайдера**

Если для работы пользователя с платформой 1С:Предприятие используется удаленное подключение (RDP-протокол) с применением аппаратного криптопровайдера, то для корректной работы устройства, подключаемого к терминальной машине, могут понадобиться следующие настройки удаленного подключения:

- настройка подключения к удаленному рабочему столу;
- запуск службы "Смарт-карта".

Особенность работы с аппаратным криптопровайдером в терминальной сессии заключается в том, что использовать можно только устройства, подключенные к компьютеру на стороне клиента (клиентской терминальной машине). Аппаратные криптопровайдеры, подключенные непосредственно к терминальному серверу, в терминальной сессии использовать нельзя. Это ограничение службы терминалов.

Драйвера аппаратного устройства должны быть установлены и на сервере, и на клиентской терминальной машине.

### *Внимание!*

Установка драйверов для аппаратных устройств через RDP возможна в операционных системах семейства Windows, начиная с Vista.

USB-порты клиентской терминальной машины, к которым будет осуществляться подключение устройств, должны быть доступны для использования.

### <span id="page-24-1"></span>**Настройка подключения к удаленному рабочему столу**

Для настройки подключения к удаленному рабочему столу выполните:

- 1. Откройте **Подключение к удаленному рабочему столу**. Для этого перейдите **Пуск** → **Все программы** → **Стандартные** → **Подключение к удаленному рабочему столу**.
- <span id="page-24-2"></span>2. Нажмите кнопку **Показать параметры** (см. [рис. 27\)](#page-24-2).

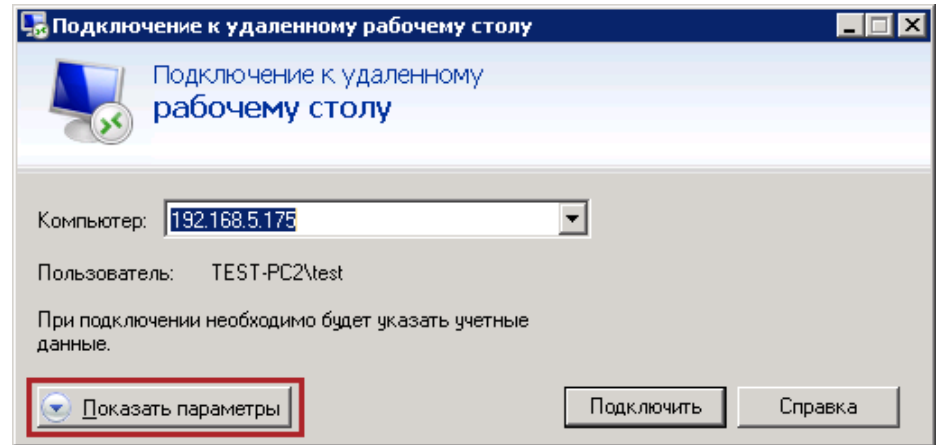

**Рис. 27. Подключение к удаленному рабочему столу**

3. Перейдите на закладку **Локальные ресурсы** и в блоке **Локальные устройства и ресурсы** нажмите кнопку **Подробнее** (см. [рис. 28](#page-25-1)).

<span id="page-25-1"></span>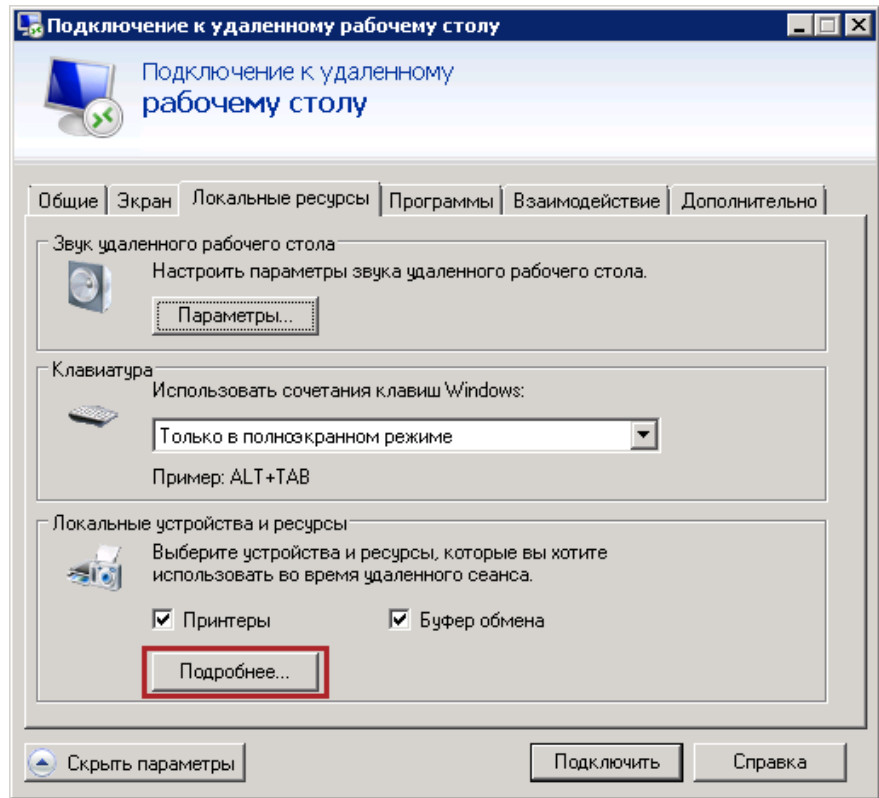

**Рис. 28. Подключение к удаленному рабочему столу. Закладка "Локальные ресурсы"**

<span id="page-25-2"></span>4. В открывшемся окне установите флаг **Смарт-карты** и нажмите кнопку **OK** (см. [рис. 29\)](#page-25-2).

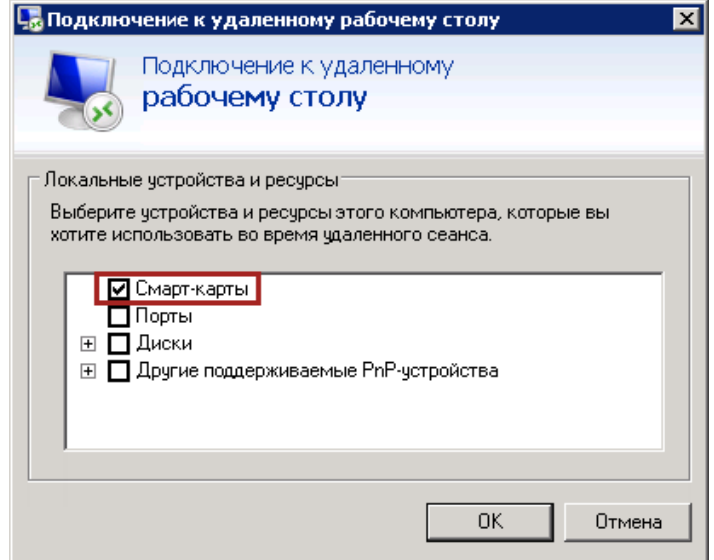

**Рис. 29. Подключение к удаленному рабочему столу. Локальные устройства и ресурсы**

### <span id="page-25-0"></span>**Настройка службы "Смарт-карта"**

### *Внимание!*

При работе с аппаратными криптопровайдерами через RDP служба **Смарт-карта** должна быть настроена на обеих машинах (у клиентской терминальной, у сервера).

Для настройки службы **Смарт-карта** выполните:

1. Откройте **Управление компьютером**. Для этого выберите **Панель управления** → **Администрирование** → **Управление компьютером** (см. [рис. 30](#page-26-0)).

<span id="page-26-0"></span>

| <b>Администрирование</b>                                  |                                                                           |                                |                                           |                  | $\Box$ o $\Box$ |
|-----------------------------------------------------------|---------------------------------------------------------------------------|--------------------------------|-------------------------------------------|------------------|-----------------|
| जि                                                        | • Панель управления • Все элементы панели управления • Администрирование  | ▼                              | $\mathcal{L}$<br>Поиск: Администрирование |                  | IΩ              |
| <b>• Открыть</b><br>Упорядочить ▼                         |                                                                           |                                |                                           | 睚                |                 |
| Избранное                                                 | Имя -                                                                     | Дата изменения                 | Тип                                       | Размер           |                 |
| Загрузки                                                  | desktop.ini                                                               | 18.02.2013 21:14               | Параметры конфи                           | 2 KB             |                 |
| Недавние места                                            | <b>FR</b> Windows PowerShell Modules                                      | 14.07.2009 9:32                | Ярлык                                     | 3 KB             |                 |
| Рабочий стол                                              | <b>AP</b> Брандмауэр Windows в режиме повышенн                            | 14.07.2009 8:54                | Ярлык                                     | 2 KB             |                 |
|                                                           | <b>FL</b> Инициатор ISCSI                                                 | 14.07.2009 8:54                | Ярлык                                     | 2 KB             |                 |
| Библиотеки<br>Видео<br>Документы<br>Изображения<br>Музыка | <b>76 Источники данных (ODBC)</b>                                         | 14.07.2009 8:53                | Ярлык                                     | 2 KB             |                 |
|                                                           | <b>В.</b> Конфигурация системы                                            | 14.07.2009 8:53                | Ярлык                                     | 2 K <sub>B</sub> |                 |
|                                                           | <b>FL</b> Локальная политика безопасности                                 | 18.02.2013 21:14               | Ярлык                                     | 2 KB             |                 |
|                                                           | <b>ЭН</b> Планировщик заданий                                             | 14.07.2009 8:54                | Ярлык                                     | <b>2 KB</b>      |                 |
|                                                           | <b>ГАН</b> Просмотр событий                                               | 14.07.2009 8:54                | Ярлык                                     | 2 K <sub>B</sub> |                 |
| Компьютер                                                 | (A) Системный монитор                                                     | 14.07.2009 8:53                | Ярлык                                     | 2 KB             |                 |
| Локальный диск (С:)                                       | <b>ГА</b> Службы компонентов                                              | 14.07.2009 8:57                | Ярлык                                     | 2 KB             |                 |
|                                                           | <b>ГА</b> Службы                                                          | 14.07.2009 8:54                | Ярлык                                     | 2 KB             |                 |
| <b>CET</b> CeTb                                           | RI Средство проверки памяти Windows                                       | 14.07.2009 8:53                | Ярлык                                     | 2 KB             |                 |
|                                                           | <b>А.</b> Управление компьютером                                          | 14.07.2009 8:54                | Ярлык                                     | 2 KB             |                 |
|                                                           | <b>А Управление печатью</b>                                               | 18.02.2013 21:14               | Ярлык                                     | 2 KB             |                 |
| Ярлык                                                     | Управление компьютером Дата изменения: 14.07.2009 8:54<br>Размер: 1,26 КБ | Дата создания: 14.07.2009 8:54 |                                           |                  |                 |

**Рис. 30. Управление компьютером**

<span id="page-26-1"></span>2. В окне **Управление компьютером** выберите **Службы и приложения** → **Службы** и найдите службу **Смарт-карта** (см. [рис. 31](#page-26-1)).

| Управление компьютером                                                                                                    |                                                                                                    |                                                                                                    |                                                                                                    |                                                                                                    |                                                                                                    | $\overline{\phantom{a}}$ . $\overline{\phantom{a}}$ $\overline{\phantom{a}}$                |
|----------------------------------------------------------------------------------------------------|----------------------------------------------------------------------------------------------------|----------------------------------------------------------------------------------------------------|----------------------------------------------------------------------------------------------------|----------------------------------------------------------------------------------------------------|----------------------------------------------------------------------------------------------------|---------------------------------------------------------------------------------------------|
| Файл<br>Действие<br>Вид<br>Справка                                                                                                    |                                                                                                    |                                                                                                    |                                                                                                    |                                                                                                    |                                                                                                    |                                                                                             |
| a<br>E<br>国                                                                                                    | $\blacksquare$ $\blacksquare$ $\blacksquare$<br>閘                                                                                                    |                                                                                                    |                                                                                                    |                                                                                                    |                                                                                                    |                                                                                             |
| Управление компьютером (локальн<br>Служебные программы<br>Ξ<br>Планировщик заданий<br>$\overline{+}$<br>Просмотр событий<br>$\overline{+}$<br>Общие папки<br>$\mathbf{F}$<br>22<br>$\overline{+}$<br>Локальные пользователи и<br>$\overline{+}$<br>N<br>Производительность<br>Диспетчер устройств<br>日暮<br>Запоминающие устройства<br><b>MEP</b> Управление дисками<br><b>ВАСЛУЖбы и приложения</b><br>$\Box$<br>О. Службы<br>THE Управляющий элемент WMI<br>$\blacktriangleleft$ | Имя -<br>С. Служба состоя<br>С. Служба списка<br>С. Служба технол Выполнен<br>С. Служба уведом<br>С. Служба уведом Ведет на<br>СА Служба удален Служба у<br>С. Служба хранил<br>С. Служба шифро<br>С. Служба шлюза  Обеспечи<br>СА Службы крипто Предоста<br>С. Службы удале<br>• Смарт-карта<br>С. Сопоставитель<br><u>СА</u> Средство пост<br><b>О.</b> Телефония<br><b>O</b> Темы<br><u>⊆</u> Теневое копир…<br>С. Тополог каналь Создает<br>Manazina di scon-<br>Расширенный $\lambda$ | Описание<br>Обеспечи<br>Определ<br>Обеспече<br>Применяе<br>BDESVC n<br>Разрешае<br>Управляе<br>Обеспечи<br>Управлен<br>Обеспечи<br>Управлен<br>Управляе<br>$C$ mm $E \sim D$<br>Стандартный | Состоян<br>Работает<br>Работает<br>Работает<br>Работает<br>Работает<br>Работает<br>Работает<br>Работает<br>Doforoer | Тип запу<br>Отключена<br>Вручную<br>Вручную<br>Вручную<br>Автомат<br>Вручную<br>Вручную<br>Вручную<br>Вручную<br>Автомат<br>Вручную<br>Автомат<br>Автомат<br>Автомат<br>Вручную<br>Автомат<br>Вручную<br>Вручную<br>$A$ ntarat | Входотимени ▲<br>Сетевая слу<br>Локальная с<br>Локальная с<br>Локальная с<br>Локальная с<br>Сетевая слу<br>Локальная с<br>Локальная с<br>Локальная с<br>Сетевая слу<br>Сетевая слу<br>Локальная с<br>Сетевая слу<br>Локальная с<br>Сетевая слу<br>Локальная с<br>Локальная с<br>Локальная с<br>Coronaceu | Действия<br>Службы<br>Дополнительные действия ▶<br>Смарт-карта<br>Дополнительные действия ▶ |
|                                                                                                    |                                                                                                    |                                                                                                    |                                                                                                    |                                                                                                    |                                                                                                    |                                                                                             |

**Рис. 31. Служба "Смарт-карта"**

3. Проверьте значения колонок **Состояние** и **Тип запуска**. Должны быть указаны значения: **Работает** и **Автоматически**.

При необходимости внесите изменения. Для этого вызовите контекстное меню и выберите пункт **Свойства**.

• На закладке **Общие** в поле **Тип запуска** выберите значение **Автоматически** и запустите службу нажав кнопку **Запустить** (см. [рис. 32](#page-27-0)).

<span id="page-27-0"></span>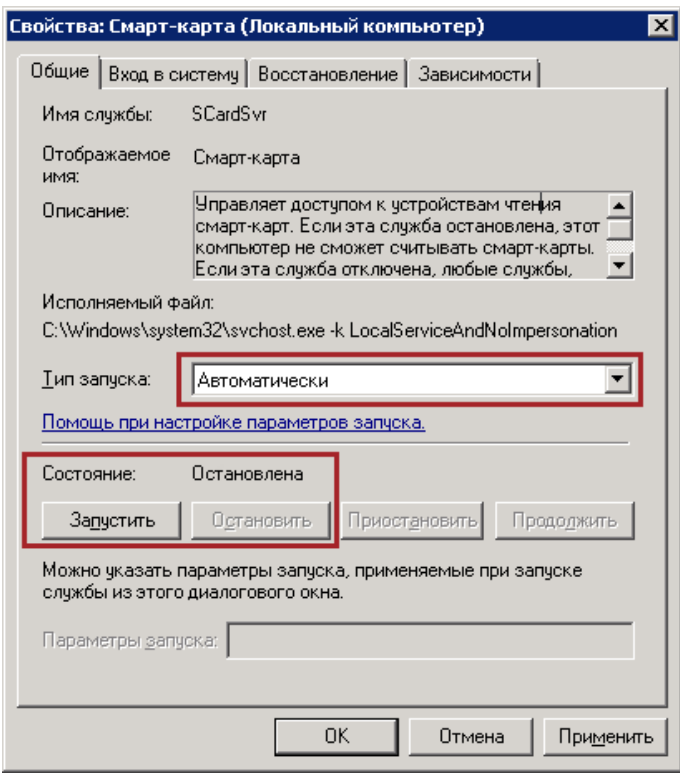

**Рис. 32. Запуск службы**

<span id="page-27-1"></span>• На закладке **Вход в систему** установите флаг **С учетной записью: Локальная служба** (см. [рис. 33\)](#page-27-1).

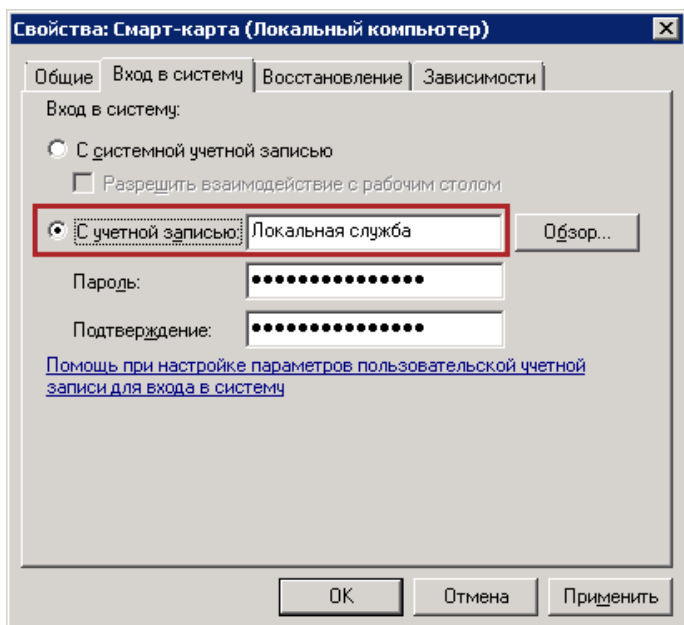

**Рис. 33. Вход в систему**

• Нажмите кнопку **Применить**.